This Quick Start Guide provides information to help you start using OWLv2.

## **Create an Account**

- **1** Go to **[login.cengage.com](https://login.cengage.com)**.
- **2** Click **Create Account**, then click **Instructor**.
- **3** When asked if you teach at a US higher education institution, click **No**.
- **4** Find your institution by location and click **Continue**.
- **5** Enter the required information, set your password, and accept the license agreement.
- **6** Click **Register**.

For security, your institution must verify that you are an instructor before your account is activated.

# **Sign In**

Sign in to your Cengage account to access your course materials.

### **Note**

- If you use a learning management system (LMS), such as Moodle™ or Blackboard®, use the sign-in method it provides.
- If you sign in to your K-12 OWLv2 course through NGLSync, sign in at **[nglsync.cengage.com](https://nglsync.cengage.com)**.
- Otherwise, sign in at **[login.cengage.com](https://login.cengage.com)**.

### **1** Go to **[login.cengage.com](https://login.cengage.com)**.

- **2** Enter your email address and click **Next**.
- **3** Enter your password and click **Sign In**. Your Cengage Dashboard displays.

## **Forgot Password**

You can reset your Cengage password from the sign-in page.

- **1** Go to **[login.cengage.com](https://login.cengage.com)**.
- **2** On the sign-in page, click **Need help signing in** > **Forgot password**.
- **3** Type your email address and click **Reset via email**.

Cengage sends you an email.

- **4** Open the email and click **Reset Your Password**.
- **5** Type your new password in both password fields.

# **Get Started**

Find most OWLv2 features on the following pages:

### **Home**

Check if students have overdue assignments and if any assignments are ready for manual grading.

### **Courses**

View your courses and course links, create new courses, and edit course information.

### **Users**

Enroll and unenroll students in your courses and sections.

### **Assignments**

Create new assignments, and view and edit existing assignments.

### **Gradebook**

View your students' grades, edit their assignment scores, and set grading policies.

### **Study Tools**

Access your eBook and assign study tool activities.

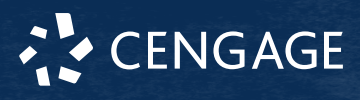

# **Create a Course**

You can create a course from scratch or copy an existing course.

**1** From the Courses page, click **Create a New Course**.

**2** Select **Build a Course Manually**, **Copy an Existing Course**, or **Import a Course via a File Previously Exported from OWLv2**.

If you are copying an existing course:

- **a** Select **Start with a course already in your account** or **Modify a template course designed by Cengage Learning.**
- **b** Click **Continue**

**c** Select a course or template.

- **3** Click **Continue**.
- **4** Enter the course information.
- **5** Click **Create Course**.

# **Enroll Students**

Provide your students with the course link so they can enroll in your course, or manually enroll your students.

# **Provide the Course Link**

- **1** Click the **Courses** tab.
- **2** Locate the Course/Section Key column on your Courses page.

If you do not see the Course/Section Key column displayed, click **Change Information Displayed Below** > **Course/ Section Key** > **Save**.

- **3** Distribute the enrollment instructions to your students.
	- To print the instructions, click **Print** > **Print**.
	- To email the instructions, click **Email**.
	- To download the instructions, click **Print** > **Download**

Alternatively, click **Copy** and paste the Course Link in your syllabus.

## **Enroll Students**

- **1** Click the **Users** tab.
- **2** Select a course or section from the dropdown menu.
- **3** Click **Enroll User(s)** > **Enroll or Unenroll Users As Students** > **Continue**.
- **4** Select a student from Available Users.

**5** Click **Enroll**.

# **Create Assignments**

Create assignments in OWLv2 to assign to your students.

- **1** Click the Assignments tab.
- **2** Click **Create Assignment**.
- **3** Select an assignment type.
- **4** Enter the assignment information.
- **5** Add content to the assignment.
- **6** Set the assignment options, including grading policies.

# **System Requirements**

### **Supported Browsers**

### **Windows®**

- Chrome™ current and preceding version
- Firefox® current and preceding version
- Edge current and preceding version

### **macOS™**

- Chrome current and preceding version
- Firefox current and preceding version
- Safari® current and preceding version

### **Chrome OS™**

• Chrome current and preceding version

### **iOS**

• Safari current and preceding version (limited functionality)

### **Note**

Java™ content does not work on iOS.

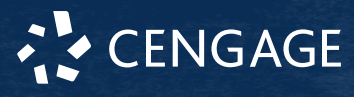

Student assignments and eBooks work on iOS.

Features and content are not optimized for a small screen size and might be difficult to use.

#### **Workstation Recommendations**

- Download bandwidth: 5+ Mbps
- RAM: 2+ GB
- CPU: 1.8+ GHz / multi-core
- Display: 1366 × 768, color
- Graphics: DirectX, 64+ MB
- Sound (for some content)

## **More Information and Support**

Search the online help for answers to most questions.

Information in this guide is intended for US instructors. For international support, visit the online help.

#### **[help.cengage.com/owlv2/instructor/](https://help.cengage.com/owlv2/instructor/home.html) [home.html](https://help.cengage.com/owlv2/instructor/home.html)**

#### **OWLv2 Status**

Check the current status of OWLv2 at **[techcheck.cengage.com](https://techcheck.cengage.com)**.

#### **Contact Support**

#### **United States**

Higher education: **[support.cengage.com](https://support.cengage.com)** Secondary education: **[cengageorg.my.site.com/Service/s/k12login?](https://cengageorg.my.site.com/Service/s/k12login?language=en_US) [language=en\\_US](https://cengageorg.my.site.com/Service/s/k12login?language=en_US)**

800.354.9706

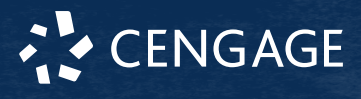